## **Funzioni del Frontespizio**

Il Frontespizio è costituito da due facciate:

- la prima con i dati che identificano la società

- la seconda contiene i **dati** relativi alla società (tipo di dichiarazione; sede legale e domicilio fiscale; firmatario della dichiarazione; firma della dichiarazione;impegno alla presentazione telematica).

## **Attenzione!**

La maggior parte dei dati richiesti nel frontespizio provengono dall'anagrafica della ditta. Il corretto inserimento dei dati in anagrafe è quindi un requisito fondamentale per *l'esatta compilazione del frontespizio*.

**Sezione "Firma della Dichiarazione"**

Nella sezione per default viene riportato, nel campo "**Firma del Dichiarante**", il nome del soggetto firmatario.

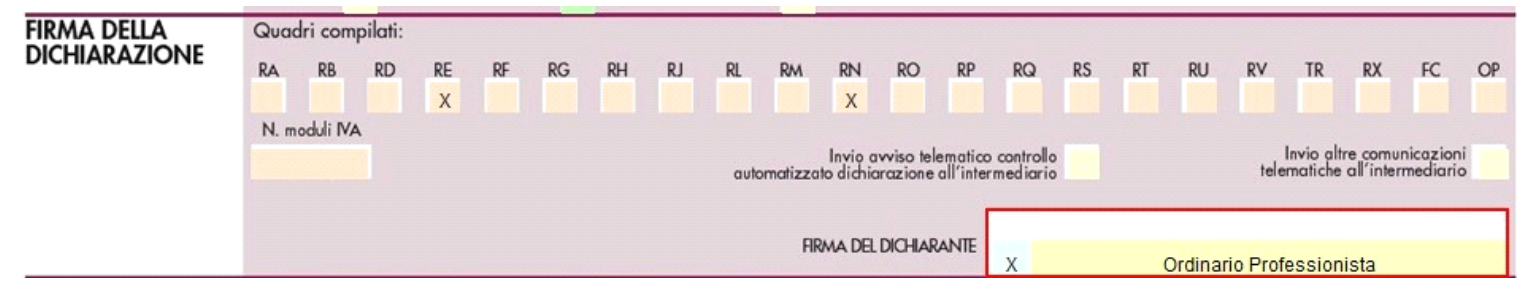

Questa opzione è facoltativa infatti, per chi non volesse riportare il nome del soggetto firmatario in questo campo, è necessario andare nella gestione

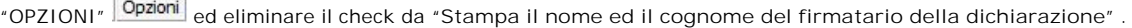

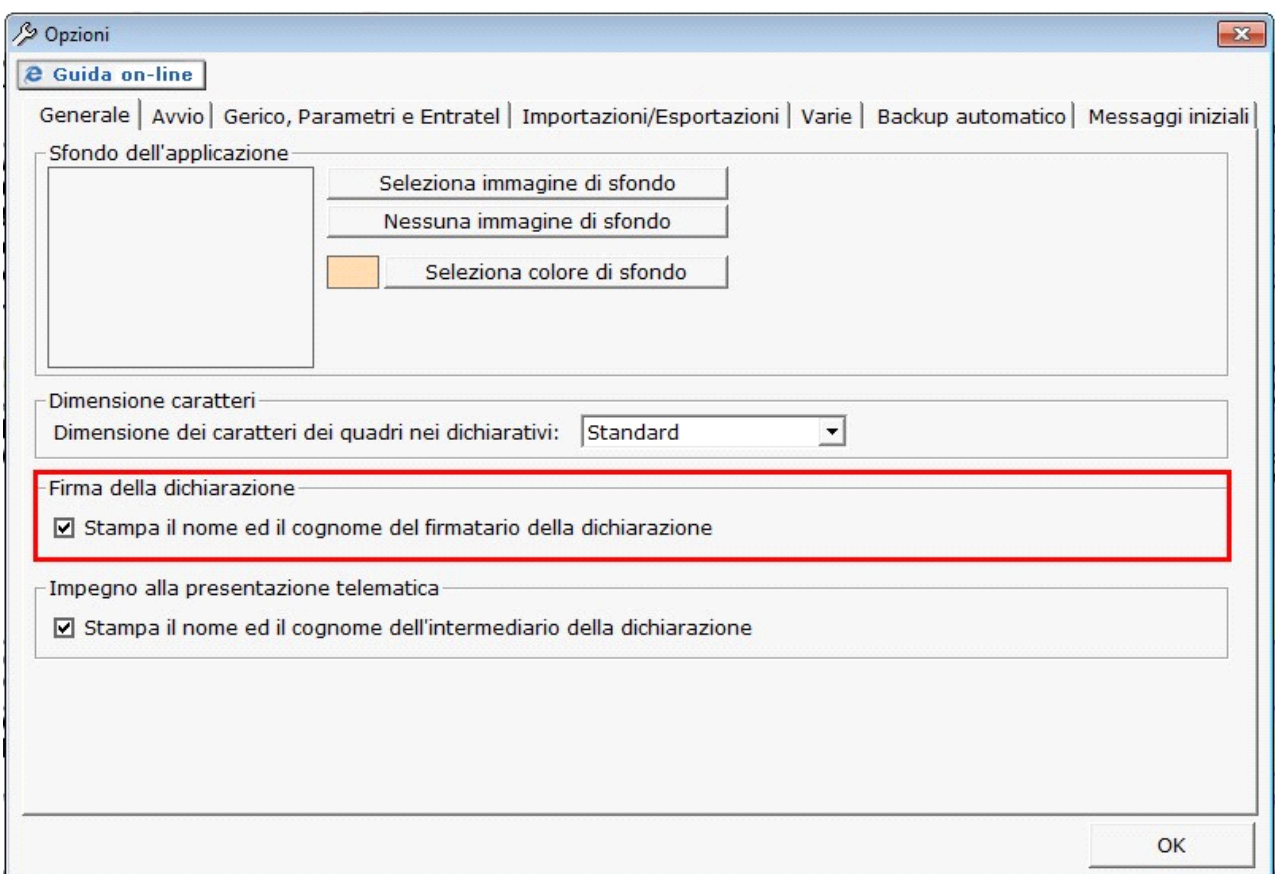

**Sezione "Impegno alla presentazione telematica"**

.

Per la compilazione della sezione "**Impegno alla presentazione telematica**" si deve utilizzare la gestione intermediari che si apre dal pulsante

Seleziona Intermediario

Nella gestione intermediari devono essere inseriti gli intermediari con tutti i dati che vengono richiesti all'interno della stessa.

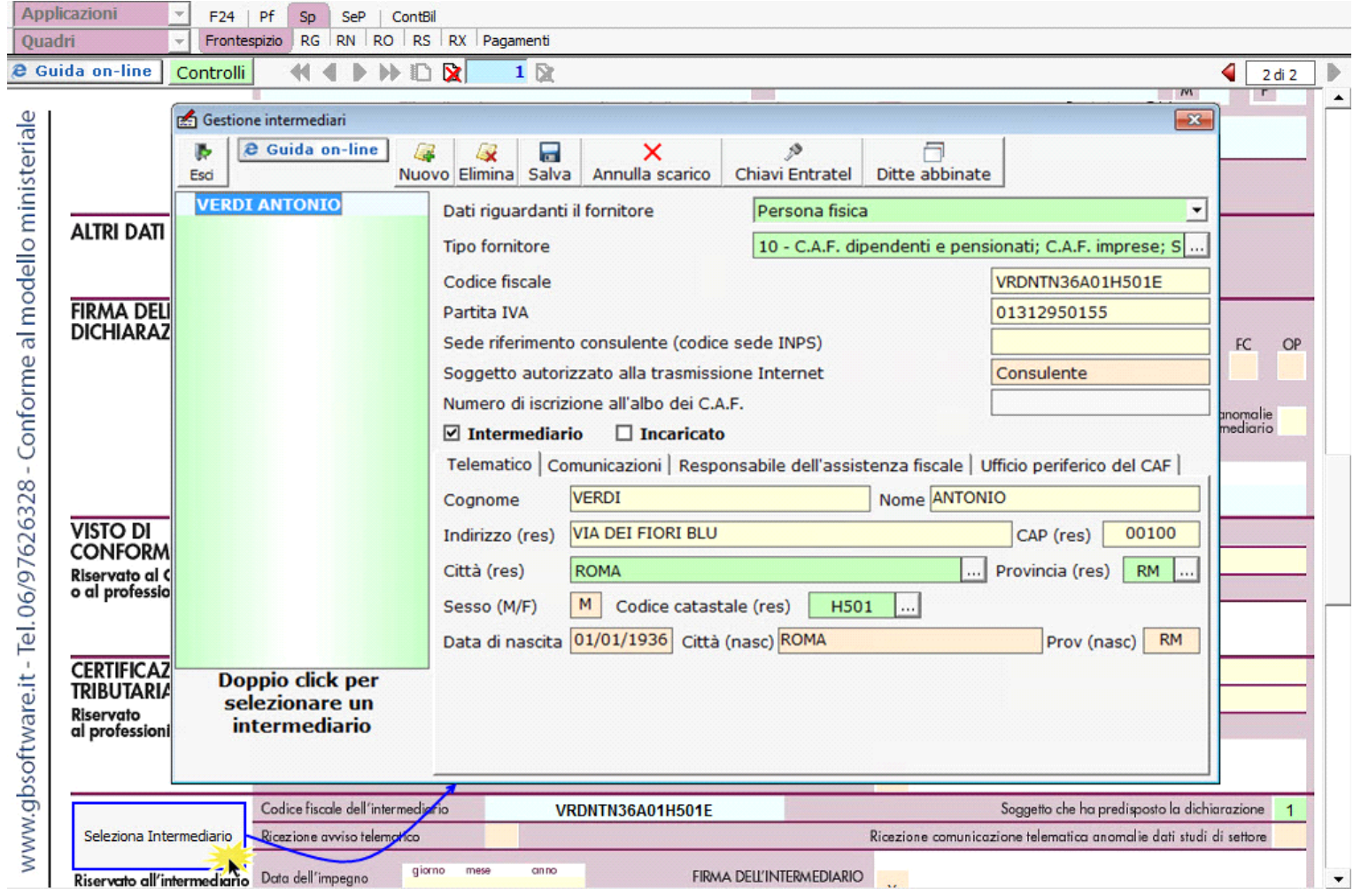

Per il funzionamento dettagliato della gestione si rimanda alla guida on-line presente nella maschera.

Nella sezione viene riportato, nel campo "**Firma dell'incaricato**", il nome del soggetto intermediario.

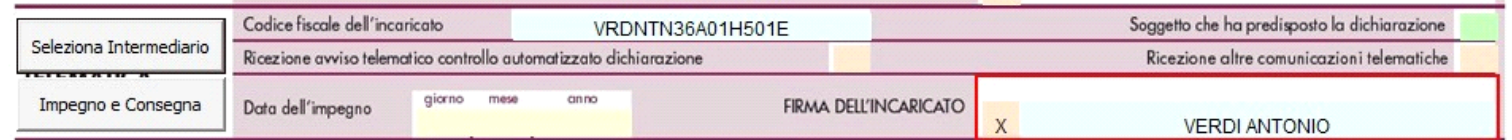

Questa opzione è facoltativa, infatti, per chi non volesse riportare il nome del soggetto intermediario in questo campo, è necessario andare nella gestione  $\mathcal{L}$ 

"OPZIONI" ed eliminare il check da "**Stampa il nome ed il cognome dell'intermediario della dichiarazione**"

Impegno e Consegna

Per la produzione del modulo IMPEGNO e CONSEGNA della dichiarazione utilizzare la gestione che si attiva dal pulsante

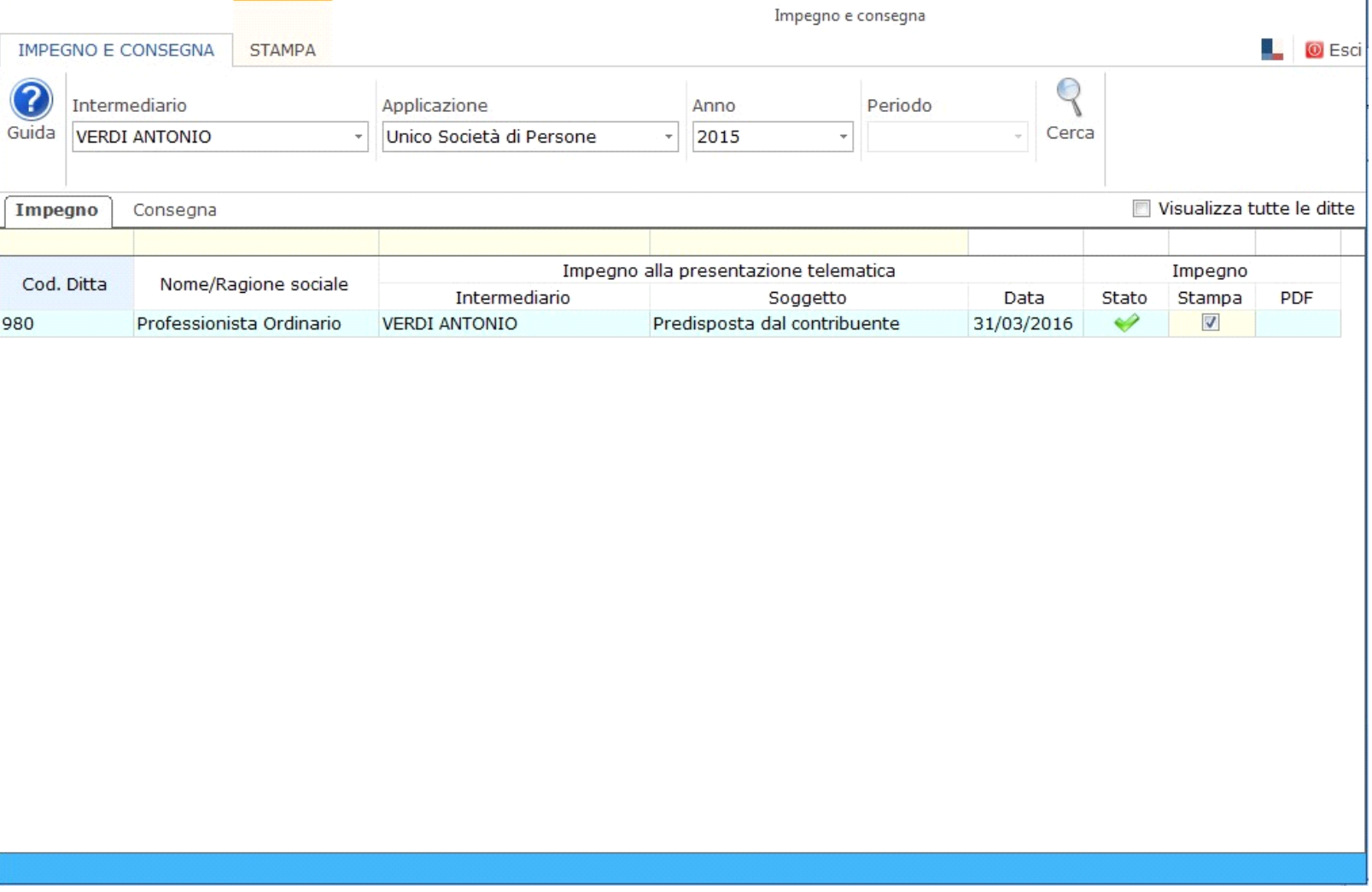

Per il funzionamento dettagliato della gestione si rimanda alla guida on-line presente nella maschera.

## **Dichiarazione integrativa**

Per compilare ed inviare una dichiarazione integrativa ricompilare la stessa dichiarazione ed effettuare le dovute variazioni. Proseguire poi nel seguente modo:

Dal pulsante "Dichiarazione integrativa" si apre una maschera nella quale è possibile indicare quali quadri della dichiarazione originaria sono oggetto di aggiornamento con la dichiarazione integrativa.

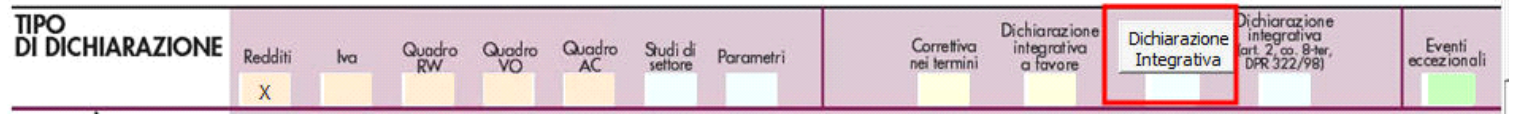

All'interno della maschera è necessario:

1) Indicare il codice "1" o "2" a seconda della tipologia di dichiarazione integrativa che si sta inviando. **Fin quando non viene effettuata la scelta il software non permette di selezionare le caselle relative al tipo di dichiarazione e ai singoli quadri**.

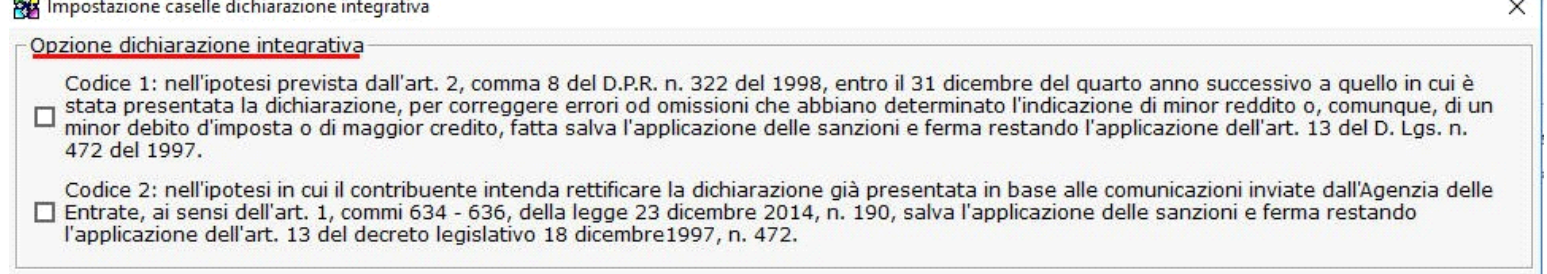

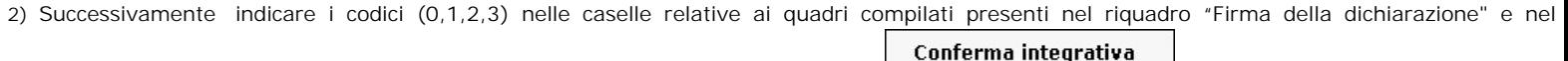

riquadro "Tipo di dichiarazione", infine confermare le modifiche cliccando il pulsante  $L$ 

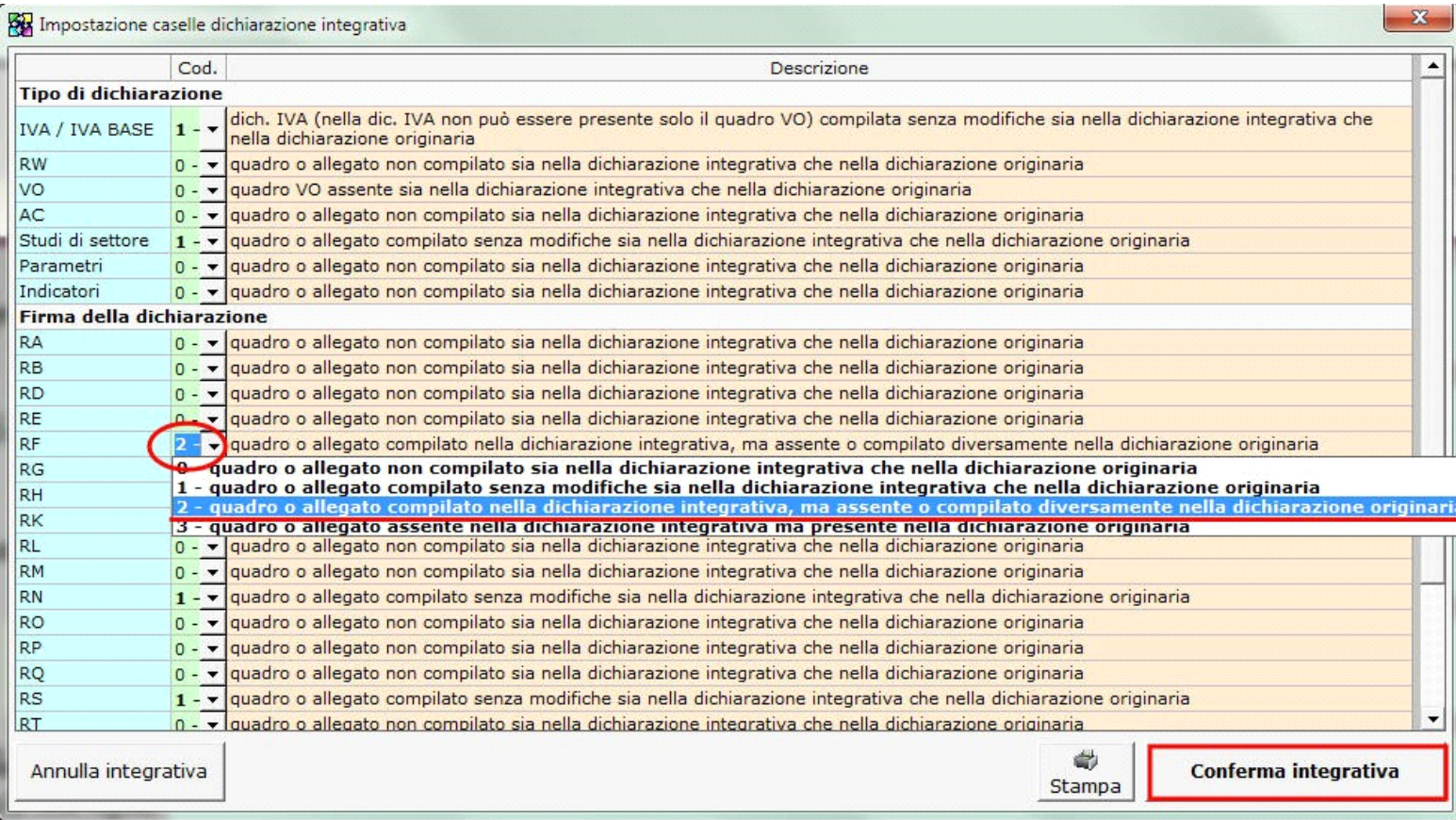

Alla chiusura della maschera il software compila il campo "Dichiarazione integrativa" riportando il codice "1" o "2" precedentemente scelto.

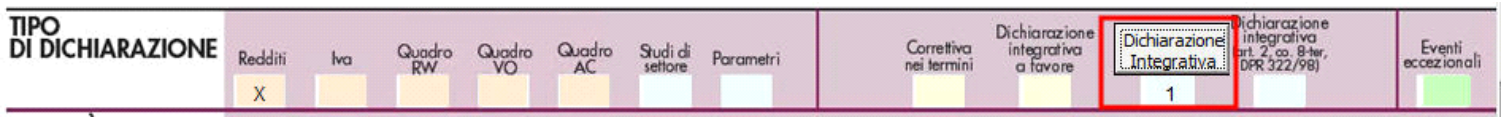

Nella sezione "**Firma della dichiarazione**" del frontespizio, il check in corrispondenza dei quadri compilati non verrà sostituito dai valori (0,1,2,3) indicati nella maschera per la dichiarazione integrativa, ma essi sono comunque recepiti dal software per la creazione del file telematico.

Per poter avere un riepilogo dei quadri modificati è necessario stampare la maschera dal pulsante **Stampa** 

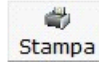

Annulla integrativa

Per annullare le modifiche apportate in tale maschera è sufficiente selezionare la funzione

**Dichiarazione integrativa a favore**

Per predisporre la dichiarazione integrativa a favore è necessario modificare la dichiarazione originaria, rettificandola o integrandola.

Inoltre, occorre barrare la casella presente nel Frontespizio del dichiarativo.

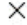

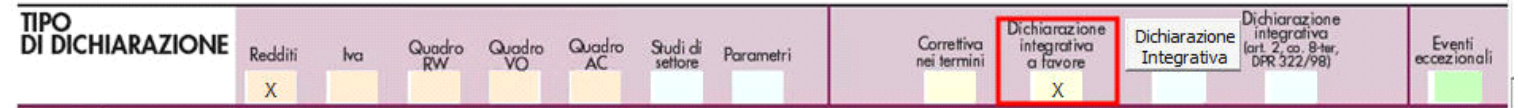

**Dichiarazione integrativa art.2, co.8–ter, DPR. n.322/98**

Il contribuente può presentare una dichiarazione integrativa anche al fine di *trasformare la richiesta di rimborso* dell'eccedenza di imposta in *credito da utilizzare in compensazione*.

Nel Frontespizio del modello Unico è presente il campo da compilare qualora si opta per questa scelta.

Nel software tale casella è editabile solo se sono presenti dei dati nel quadro RX.

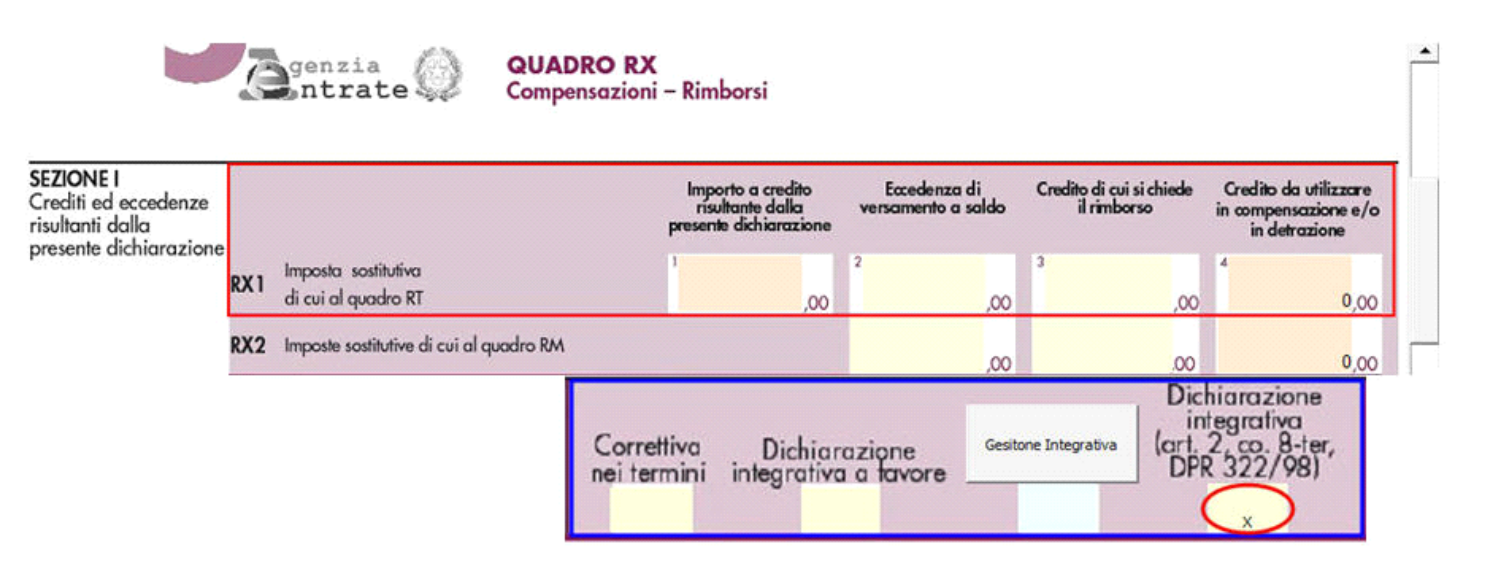

In caso contrario la casella è di colore celeste quindi non compilabile.

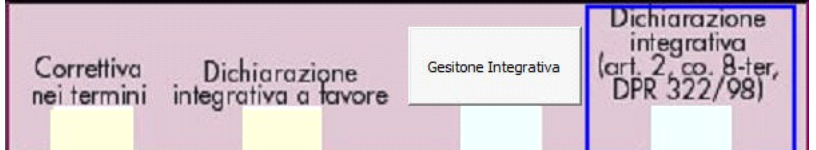

N° doc. 33517 - aggiornato il 31/03/2016 - Autore: GBsoftware S.p.A

GBsoftware S.p.A. - Via B. Oriani, 153 00197 Roma - C.Fisc. e P.Iva 07946271009 - Tel. 06.97626336 - Fax 075.9460737 - [email protected]